# 【学位授与式】 入場券申込マニュアル 学生用

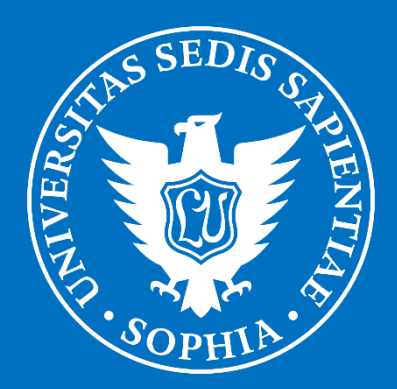

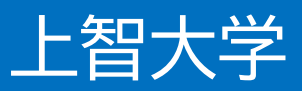

# 【はじめに】

**上智大学の学位授与式にご参加いただく方は、学生、ご父母・保証人を含め、 全員が事前にチケット申込システムにおいてご登録が必要となります。**

式典当日は、登録後にマイページにあるQRコードを入口で提示いただき、ご入場 となります。本操作マニュアルは、学生の方向けに、申込方法、変更手続き方法に 関して記載しております。

万が一ご不明な点等ございましたら、氏名・学部・申込時のメールアドレスをご記 載のうえ、「soumu\_kouenkai-co@sophia.ac.jp」宛てにメールにてお問い 合わせください。

また、お申し込みにあたっては以下のご注意事項をご確認ください。

【ご注意事項】

・学生1名につき、1つのQRコードが必要になります。

- ・下記のような各携帯キャリアのアドレスでご登録された場合、登録直後に送られ る「受付完了のお知らせ」メールが届かない場合がございます。可能な限り下記 以外のメールアドレスでのご登録を推奨いたしますが、メールが届かない場合 でもマイページにQRコードは発行されますのでご入場はできます。 ○○@docomo.ne.jp、○○@au.com、○○@ezweb.ne.jp
- ・一度申し込まれた座席ブロックを変更したい場合は、一旦キャンセルをしていた だき、再度新規でのご登録をお願いいたします。
- ・QR コード取得後に万が一ご来場できなくなった場合は、必ずキャンセル手続き を行ってください。
- ・上智大学は学位授与式の入場券申込システムとして TKP 社のイベントプランナ ーというシステムを使用しております。申込画面や受付完了メールに、「イベント プランナー」という名称や下記のロゴが登場しますが、ご了承をお願いいたしま す。

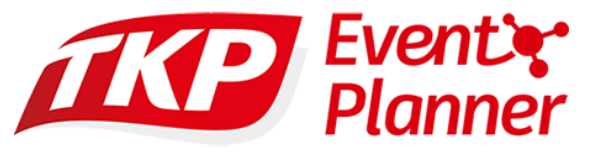

・マニュアルの最後によくある質問(FAQ)もありますので、そちらもご確認くださ  $\mathsf{U}_\alpha$ 

**<入場券(QR コード)お申込み>**

①登録サイトから該当の申込みを選択します。

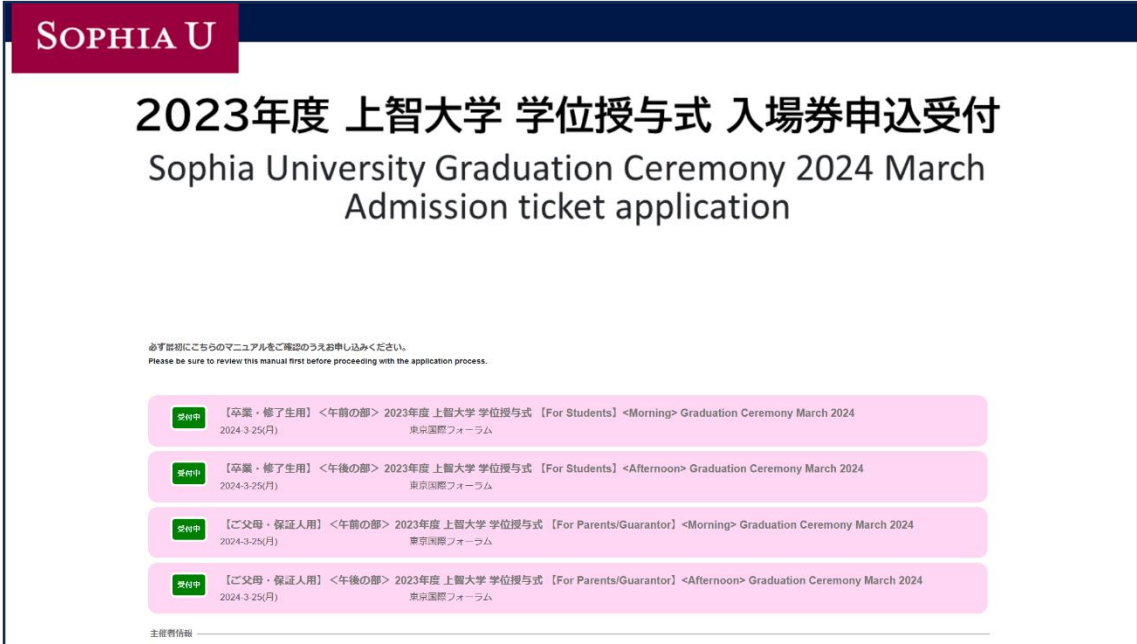

申込ページは【卒業・修了生用】と【ご父母・保証人用】があり、 それぞれ<午前の部>と<午後の部>に分かれています。ご注意ください。

【卒業·修了生用】 <午後の部> 2023年度 上智大学 学位授与式 受付中 [For Students] <Afternoon> Graduation Ceremony March 2024 2024-3-25(月) 東京国際フォーラム 【ご父母・保証人用】 く午前の部> 2023年度 上智大学 学位授与式 受付中 [For Parents/Guarantor] <Morning> Graduation Ceremony **March 2024** 2024-3-25(月) 東京国際フォーラム

午前の部

対象:神学部、総合人間科学部、法学部、外国語学部、国際教養学部、 神学研究科、総合人間科学研究科、法学研究科、言語科学研究科、 グローバル・スタディーズ研究科、地球環境学研究科、助産学専攻科

午後の部

対象:文学部、経済学部、総合グローバル学部、理工学部、 哲学研究科、文学研究科、実践宗教学研究科、経済学研究科、理工学研究科 ②表示を確認のうえ、ご自身の該当するカテゴリー(ピンクの部分)をクリックして 申込ページに進んでください。

このような画面に移ります。

③ご自身の学部・研究科があるか確認をしてください。

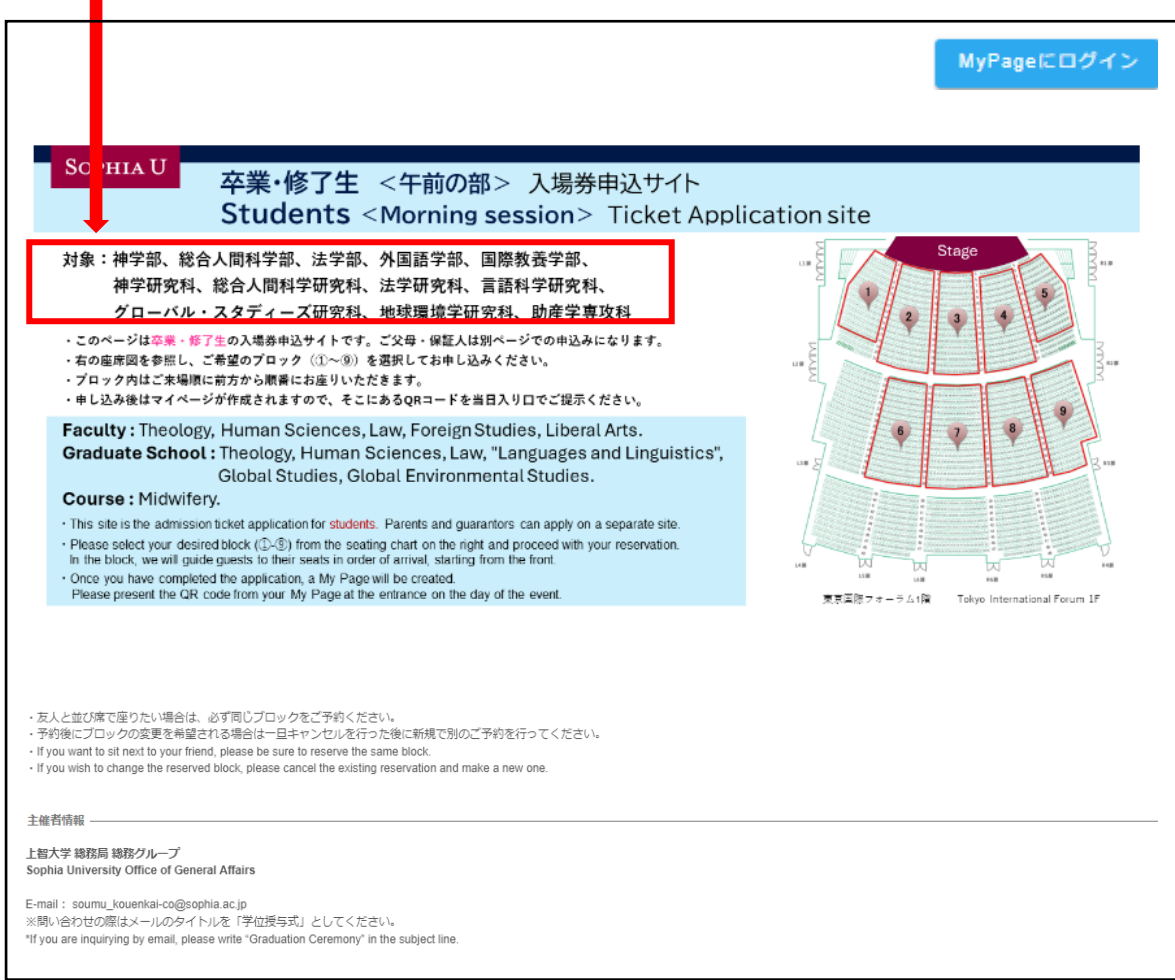

### ※このマニュアルでは例として午前の学部が表示されています。

東京国際フォーラムの座席図から、ご着席になりたいブロックをお選びいただきま す。学生の皆様は 1 階席になります。

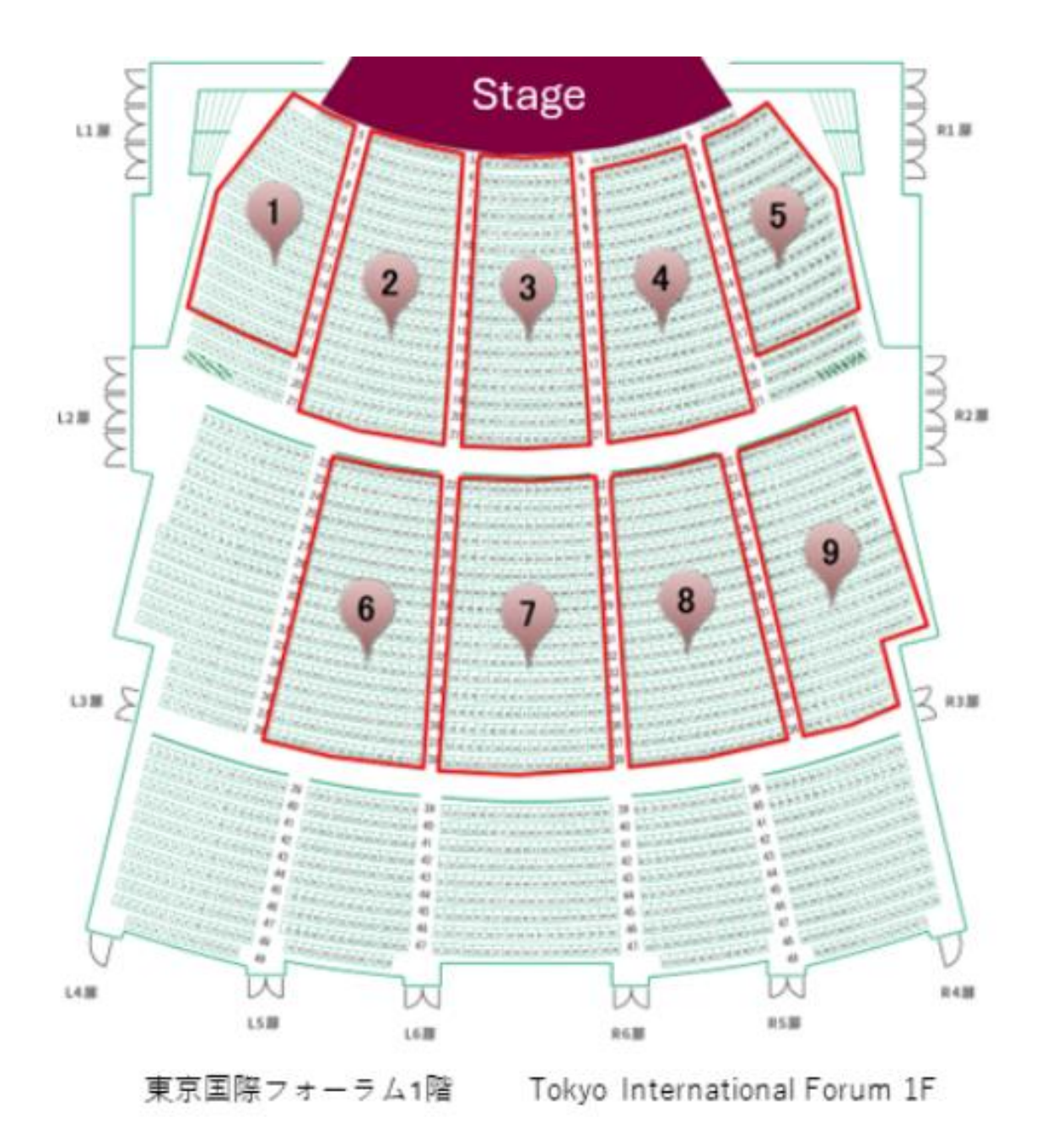

ブロック内は座席の指定はございませんが、来場順に詰めてお座りいただきます。

⑤ご希望のブロックをチェックしてください。

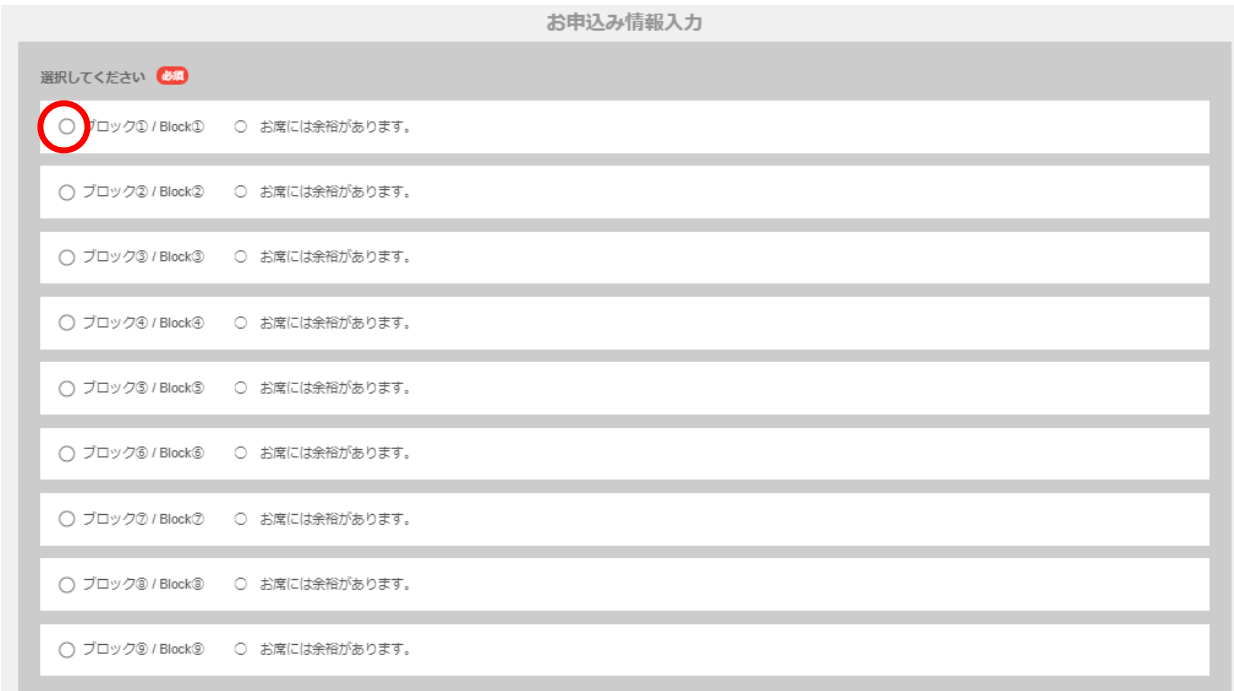

右側の表示については以下の通りです

- 
- 
- 
- お席に余裕があります → 十分にブロック内にお席があります
- 6 (数字がある場合) → 残席数がかなり少ない状態です
- × 満席 → ついづロックは満席で登録できません

⑥必要な情報入力してください。

・メールアドレスは申し込み後に QR コードを取得するマイページのログイン ID に なります。

・パスワードもマイページへログインする際に必要になりますので、忘れないように メモ等をお勧めします。

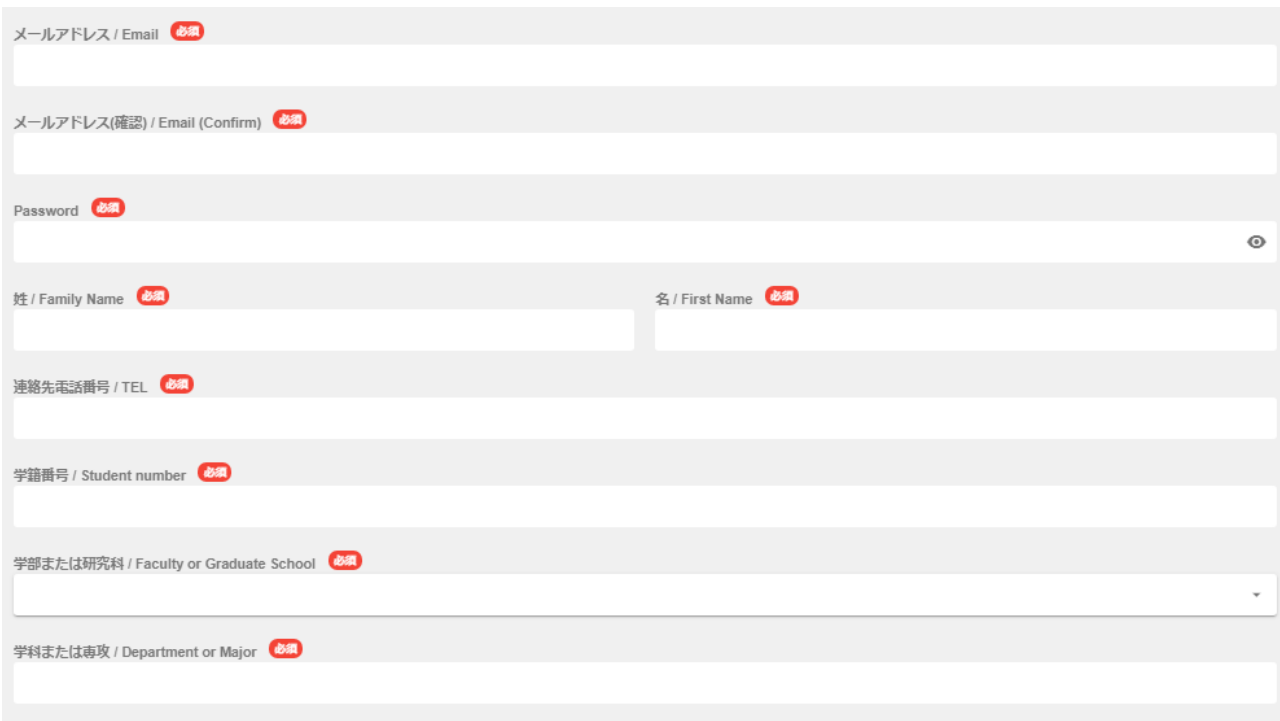

※ご友人と並んでのご着席をご希望の場合は、申し合わせの上で、それぞれのお 申し込み時に同じブロックをご選択ください。

⑦個人情報の取り扱いにつき、ご確認いただき、 □同意する にチェックを入れ たうえで、申し込むボタンをクリックしてください。

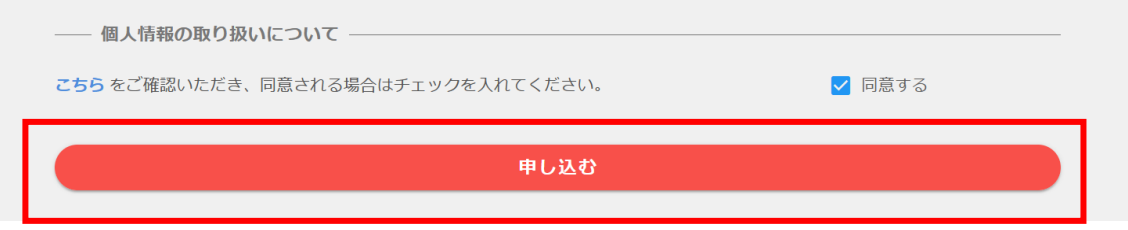

## この案内が出たら OK をクリックしてください。

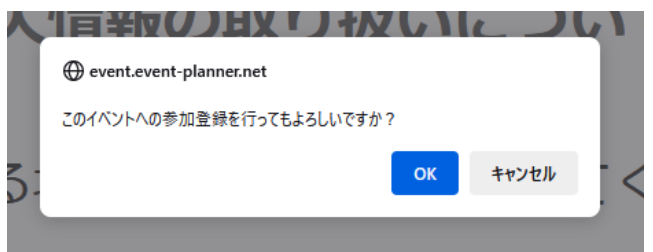

#### 次に下記の案内が出ますので OK をクリックしてください。

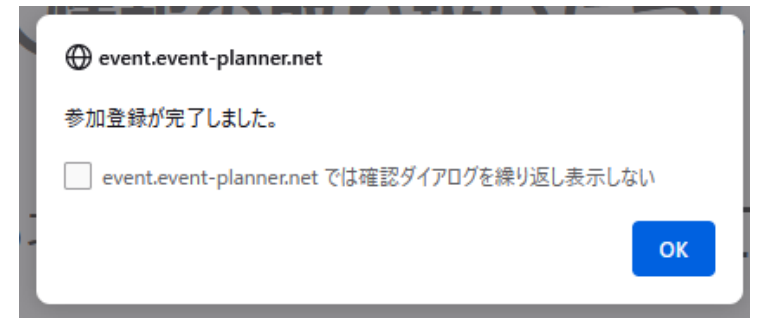

#### ⑧無事登録が完了するとマイページが表示されます。

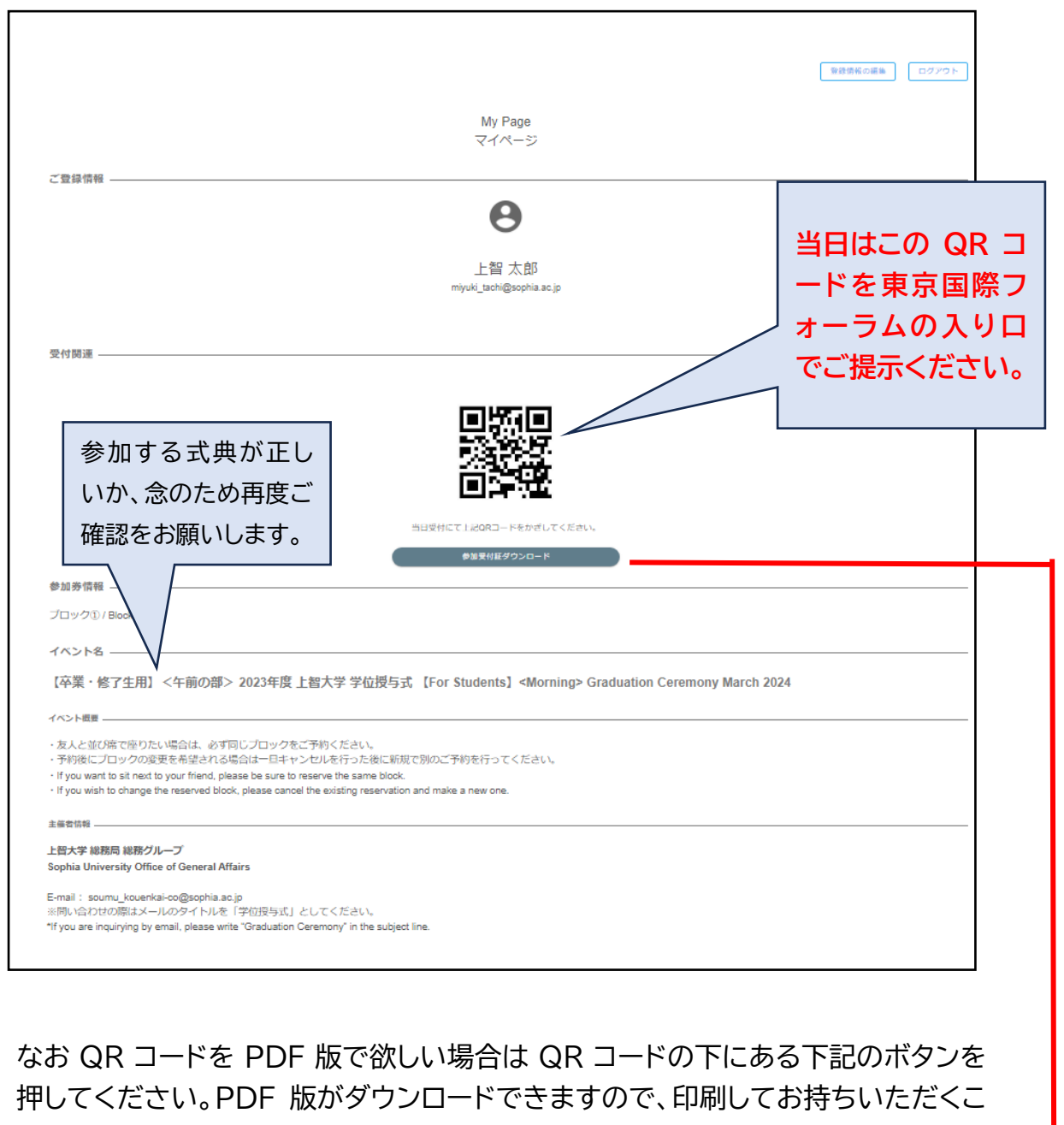

とも可能です。

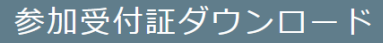

登録が完了すると、ご登録のメールアドレスにも確認のメールが送られます。 なおメールが届かない場合でもマイページに QR コードがあれば入場は可能です。

#### **マイページへのログイン方法**

①申込サイトに戻ると、サイトの右上にマイページへのログインボタンがありますの で、クリックしてください。

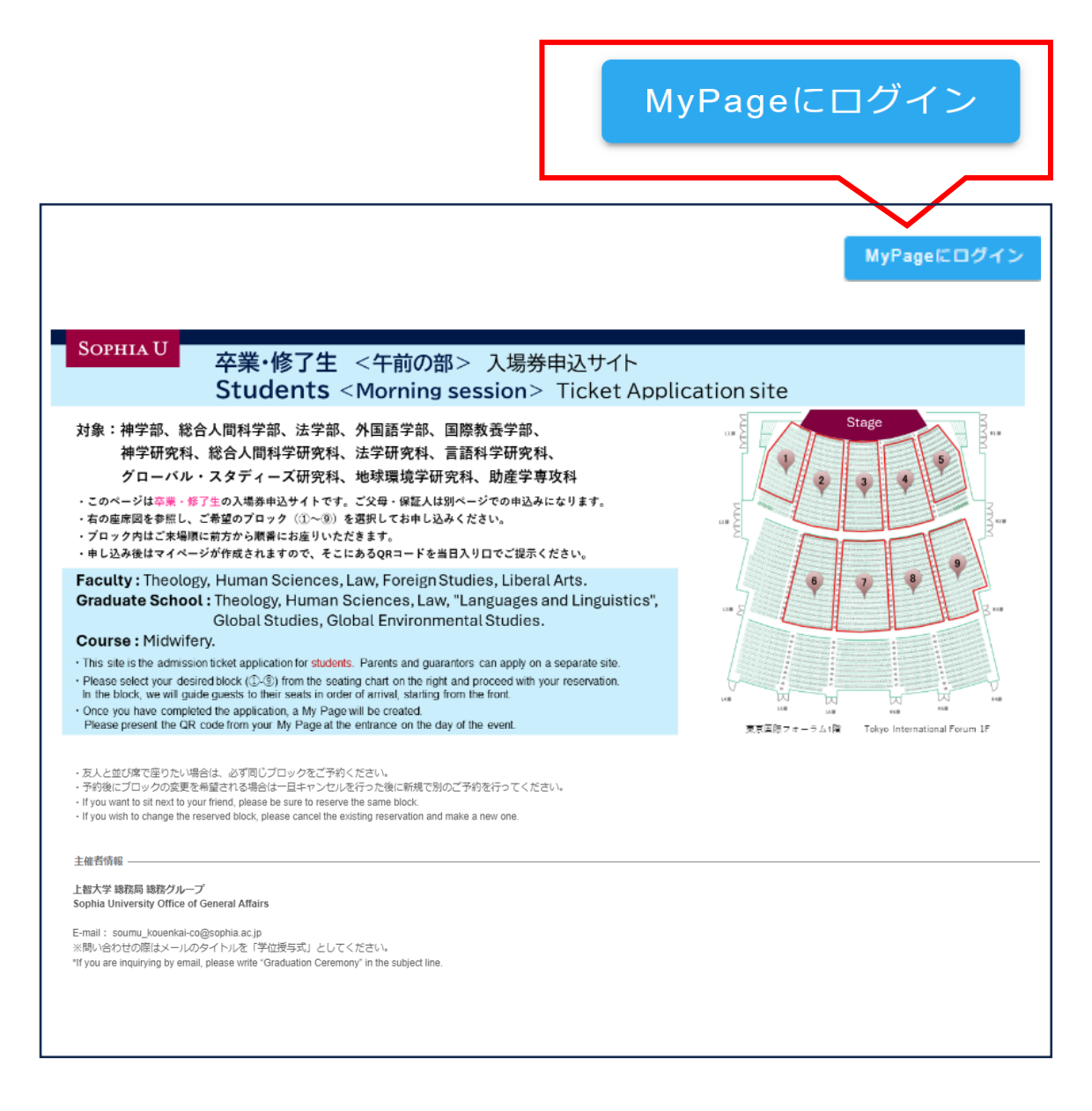

②登録時に使用した E メールアドレスとパスワードを入力してログインしてくださ  $\mathsf{U}_{\alpha}$ 

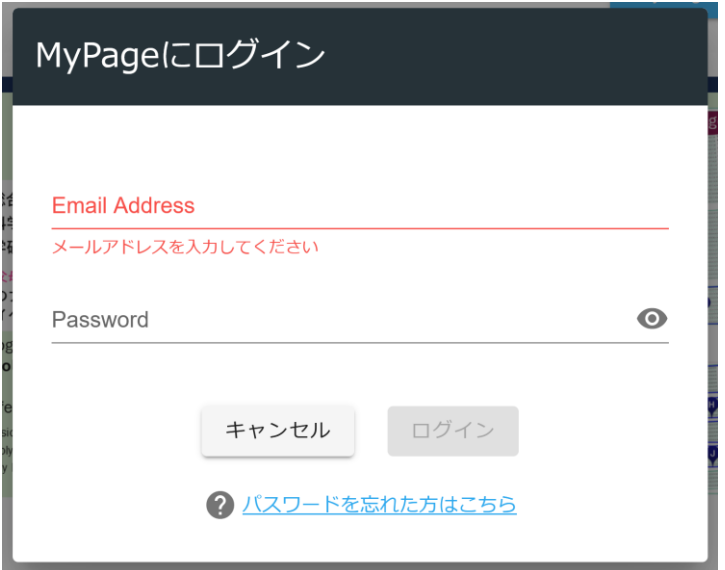

# ③マイページと QR コードが表示されます。

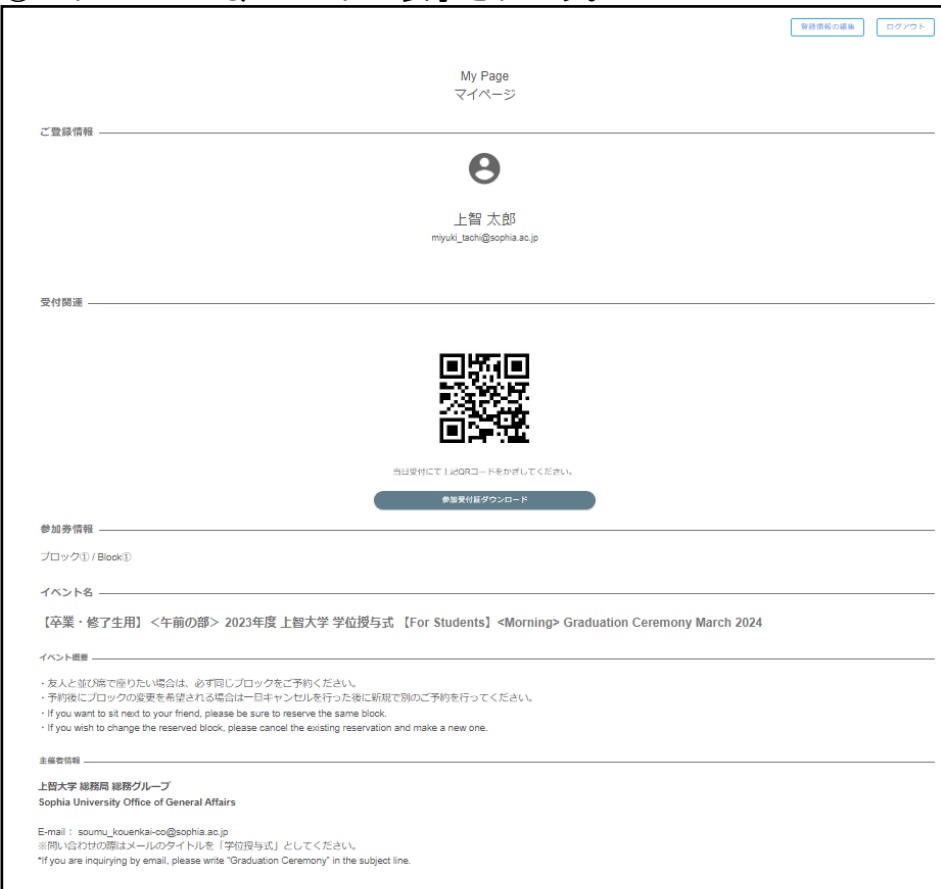

**キャンセルをしたい場合**

**(ブロックを変更するために一時的にキャンセルする場合も同じ)**

① マイページの一番下にキャンセルのボタンがありますのでクリックしてください。

- 申し込みをキャンセル
- ② 確認が出ますので、キャンセルの場合は OK を押してください。

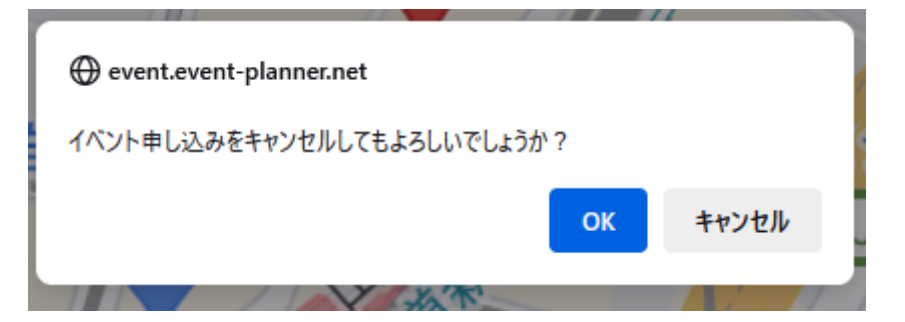

③この案内が出たらキャンセルは完了です。

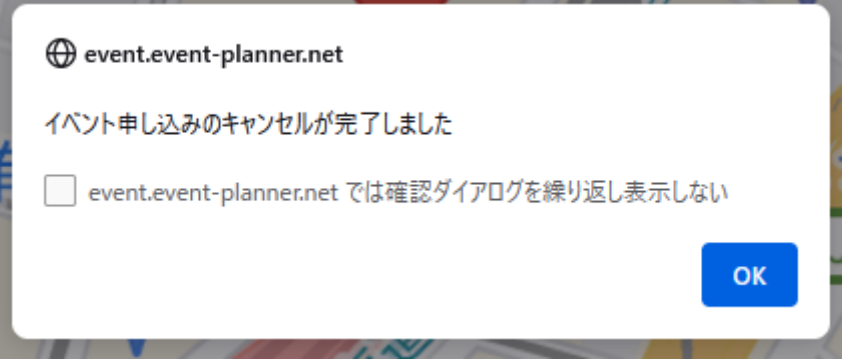

#### **登録情報を変更したい場合**

登録したご自身の姓名、連絡先、学部・研究科、学科・専攻、パスワードは変更が可 能です。(ブロックの変更をしたい場合はキャンセルして再度新規でお申し込みが 必要になります)

①マイページにログイン後、右上の登録情報の編集ボタンを押してください。

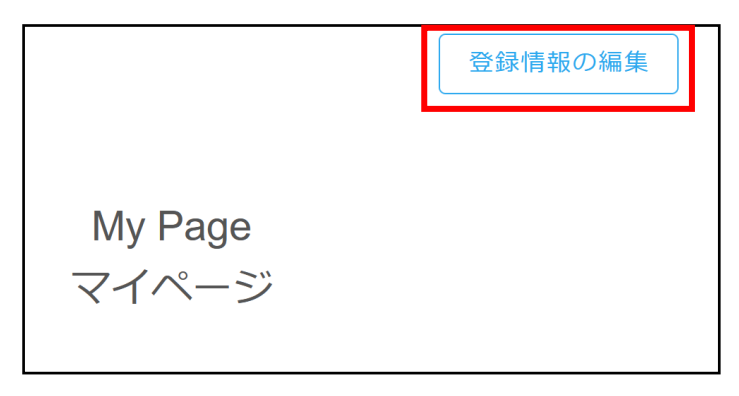

③ 必要な情報を修正して「編集内容を保存」ボタンを押してください。

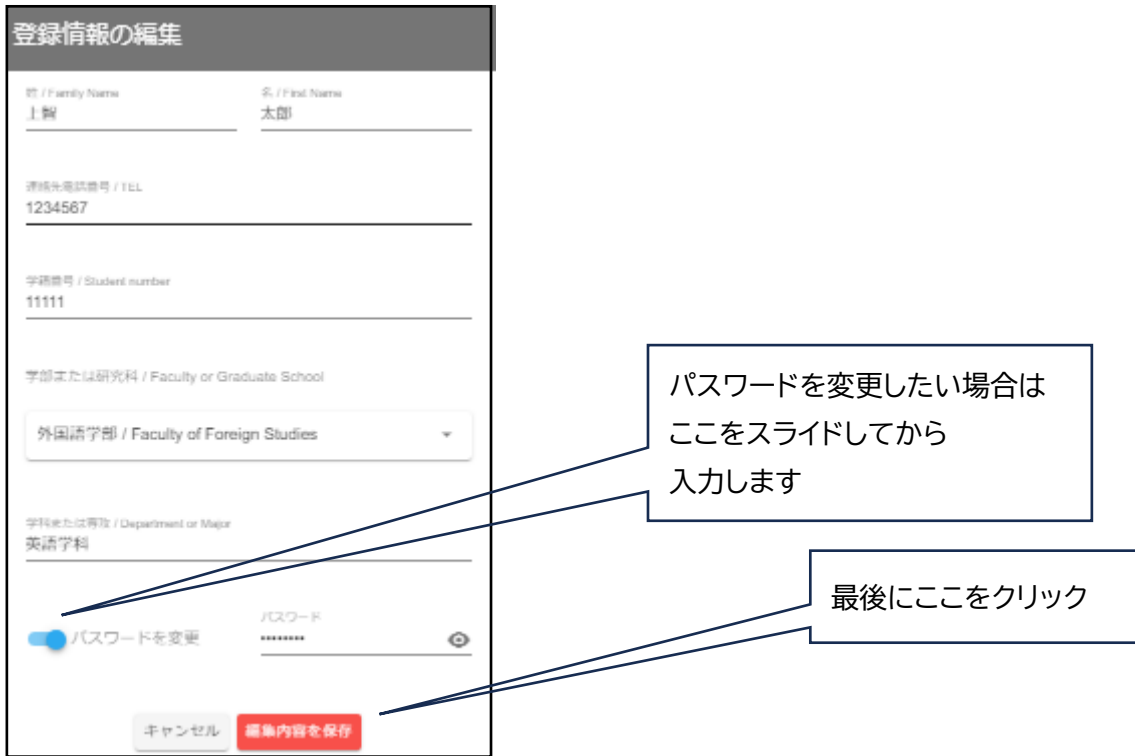

<よくある質問(FAQ)>

Q:登録は完了しましたが、申込み受付メールが届きません。

A:noreply@event-planner.net というアドレスから返信があります。 念のため、迷惑メールフォルダーをご確認ください。 また、下記のような各携帯キャリアのアドレスでご登録された場合、メールが届かない場合 がございます。可能な限り下記以外のメールアドレスのご登録をお勧めします。 ○○@docomo.ne.jp、○○@au.com、○○@ezweb.ne.jp なお、メールが届かなくてもマイページに QR コードは発行されますので、当日ご入場は できます。

Q:当日座席で特別なサポートが必要など事情のある場合はどうすればよいでしょうか。 A:氏名・学部・申込時のメールアドレスをご記載のうえ、

soumu kouenkai-co@sophia.ac.jp 宛てにメールにてお問い合わせください。

Q:一度予約したブロックを変えることはできますか?

A:既存の予約をキャンセルしていただき、再度別なブロックをご予約ください。 マイページからキャンセルができます。

Q:予約後に参加できなくなりました。どうすればよいでしょうか。

A:マイページからキャンセルをお願いします。当日でも不参加が判明次第キャンセルをお願 いします。

Q:親以外も、ご父母・保証人として登録は可能でしょうか。

A:原則としてご父母または保証人にご来場をお願いしております。ただし、ご父母または保証 人がご来場できない場合で、お世話になった方などを代わりにご招待したいという場合は、 お問い合わせください。

Q:登録情報を修正したいです。

A:ご自身の姓名、連絡先、学部・研究科、学科・専攻、パスワードはマイページから変更が可能 です。ただし、ブロックの変更をしたい場合はキャンセルして再度新規でお申し込みが必要 になります。